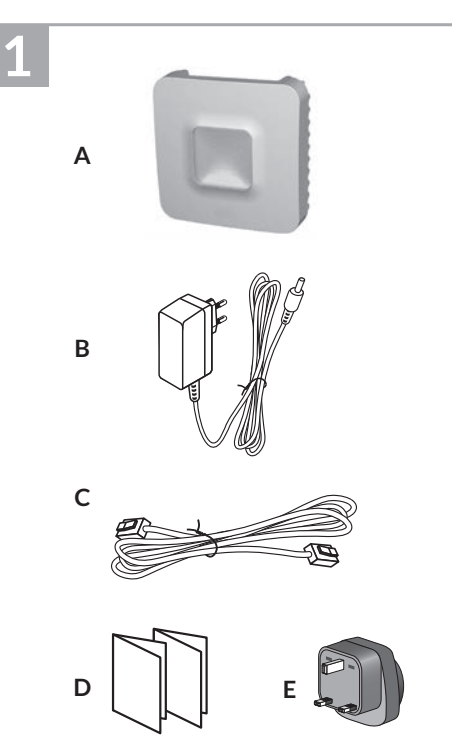

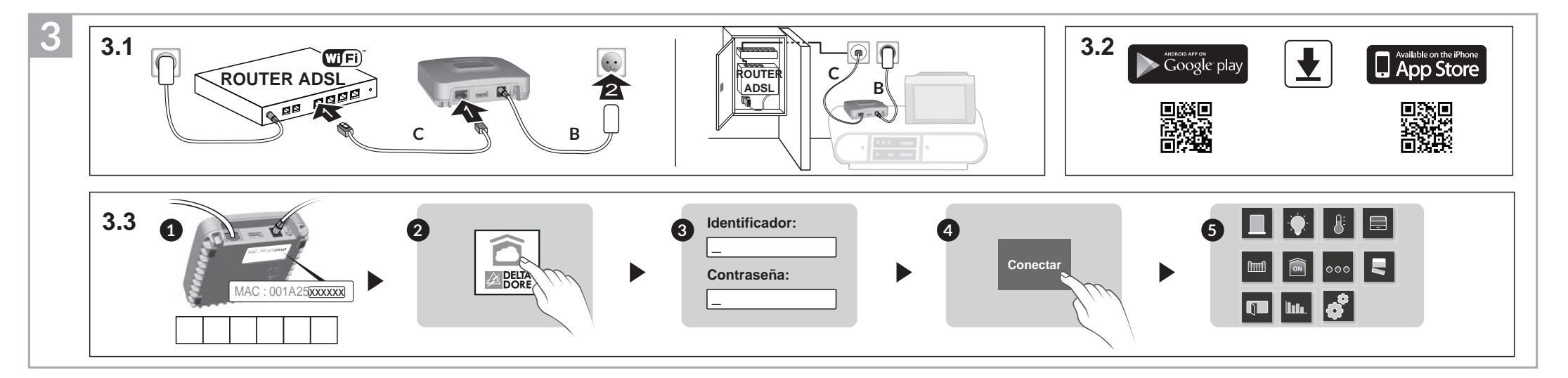

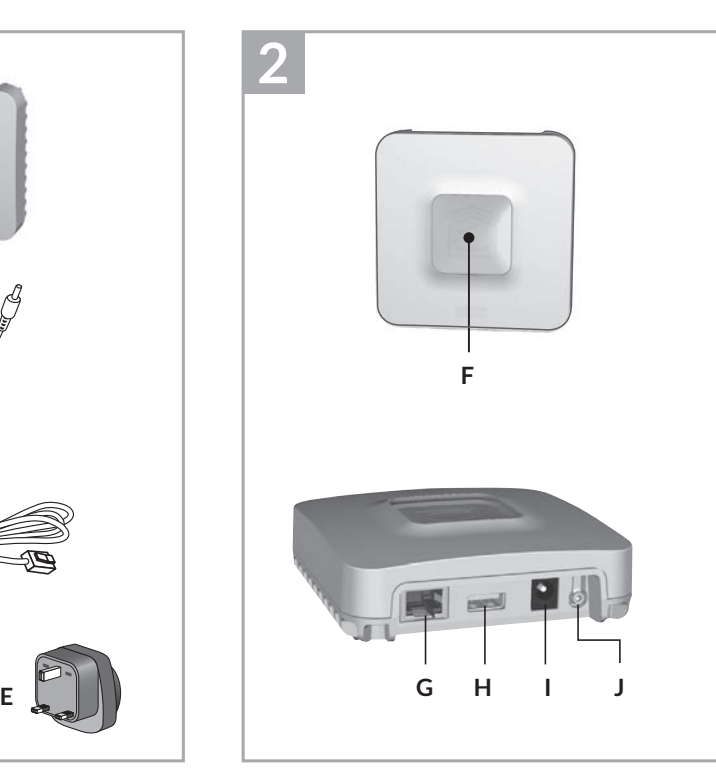

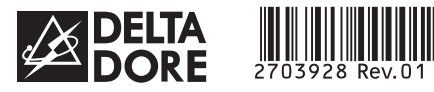

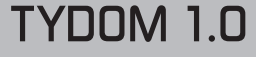

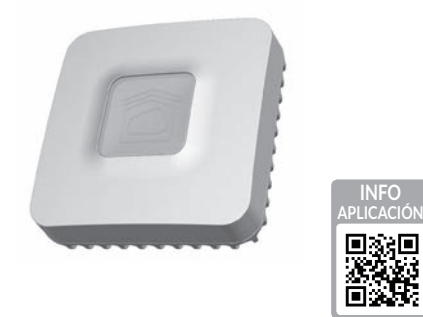

*www.deltadore.com*

 $X3D$ 

# **1 Contenido 2 3 4 5 6**

- **A**. **TYDOM 1.0** Pasarela domótica para aplicación DELTA DORE TYDOM smartphone y tablet
- **B**. Alimentación de red
- **C**. Cable Ethernet
- **D**. Instrucciones de instalación / Información importante acerca del producto

**E**.Adaptador CA

# **1 2 Descripción 3 4 5 6**

**F.** Testigo de visualización del estado del sistema

### **Conexiones:**

**G** Toma Ethernet

- **H**. No usado
- **I**. Toma adaptador de corriente

### **Tecla:**

**J.** Tecla de configuración/información

# **1 2 3 Instalación 4 5 6**

- 3.1 Conecte su TYDOM 1.0 en función de su instalación
- 3.2 Descargue la aplicación TYDOM 1. Según su dispositivo:
- Conéctese a Google Play o App Store 2. Busque y descargue la aplicación gratuita

"TYDOM" 3. Active la conexión WIFI de su smartphone o su tablet.

- 3.3 Configure la aplicación TYDOM
- ➊ Anote los últimos 6 caracteres de la dirección MAC de su TYDOM 1.0.
- ➋ Abra la aplicación TYDOM.
- ➌ Introduzca los 6 caracteres (mayúsculas) en el campo «identificador», a continuación introduzca su «contraseña» (mínimo 8 caracteres alfanuméricos).
- ➍ Pulse la tecla «Conectar».
- ➎ Aparece la pantalla de inicio. Está conectado.

# **1 2 3 4 Información y asistencia 5 6**

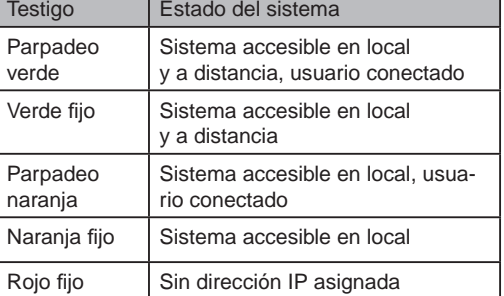

## **Función diagnóstico**

Pulse brevemente la tecla (visualización del testigo durante 10 segundos)

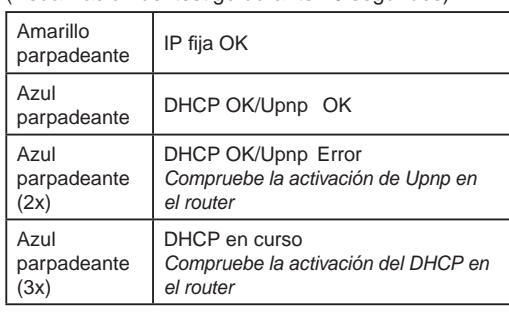

Gama RT 2012 | Chros Company Company Company Company Chros Company Chros Company Chros Chros Chros Chros Chros Poner el producto en espera de asociación (ver instrucciones)

#### Rojo parpadeante Sin conexión de red *Compruebe la conexión Ethernet*

**Funciones avanzadas**

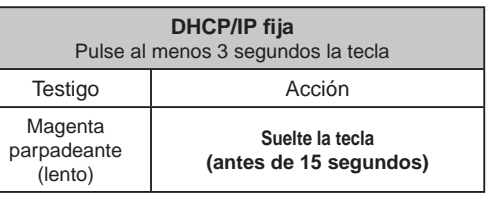

Utilice preferentemente la aplicación TYDOM para acceder a esta función.

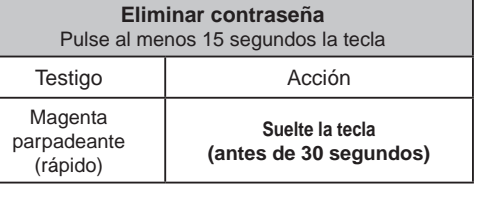

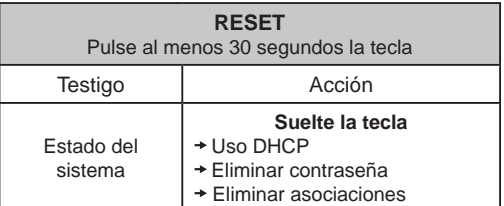

La calidad de la conexión de su producto puede verse alterada por distintas modificaciones de la arquitectura IP en la que funciona. Estas modificaciones pueden ser, de forma no restrictiva, un cambio de material, una actualización de software o una configuración, que intervienen en los equipos de su operador o cualquier otro equipo multimedia como tablet, smartphone, etc. Android™ y Google play son marcas registradas de Google Inc. IOS™ es una marca registrada de Cisco Systems Inc. WiFi es una marca registrada por Wireless Ethernet Compatibility Alliance. Debido a la evolución de las normas y del material, las características indicadas en el texto y las imágenes de este documento solo nos comprometen después de haber sido confirmados por nuestros servicios.

# CE

#### INPUT 100-240V~ 50-60 Hz 0,3A A 冋 ൙ഁൟ  $OUTPUT:5V = 1.0 A$ J fr -20°C/+70°C -10°C/+40°C IP 30 L. 100 x 100 x 30 mm

Mediante la presente Delta Dore declara que el equipo cumple con las exigencias fundamentales y con otras disposiciones pertinentes de la directiva R&TTE 1999/5/CE (radio)

productos térmicos

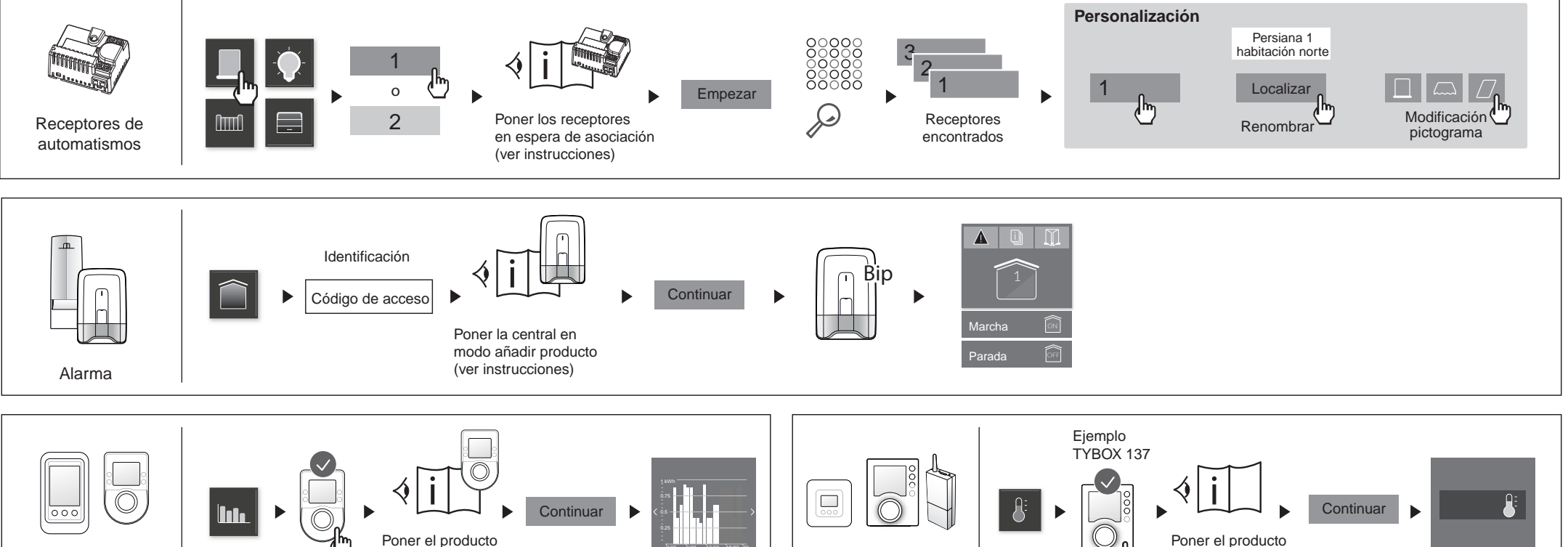

en espera de asociación (ver instrucciones)

0:00 6:00 12:00 18:00 23

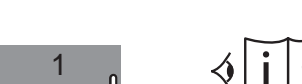

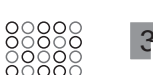

**Ejemplo de asociación de productos**

Instrucciones de instalación

ES

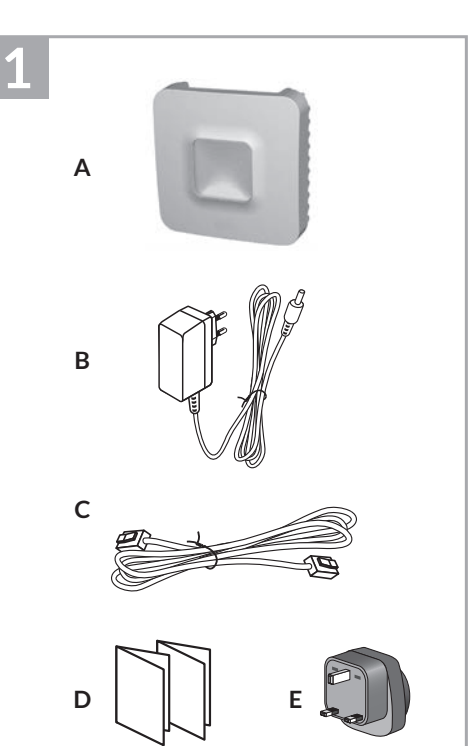

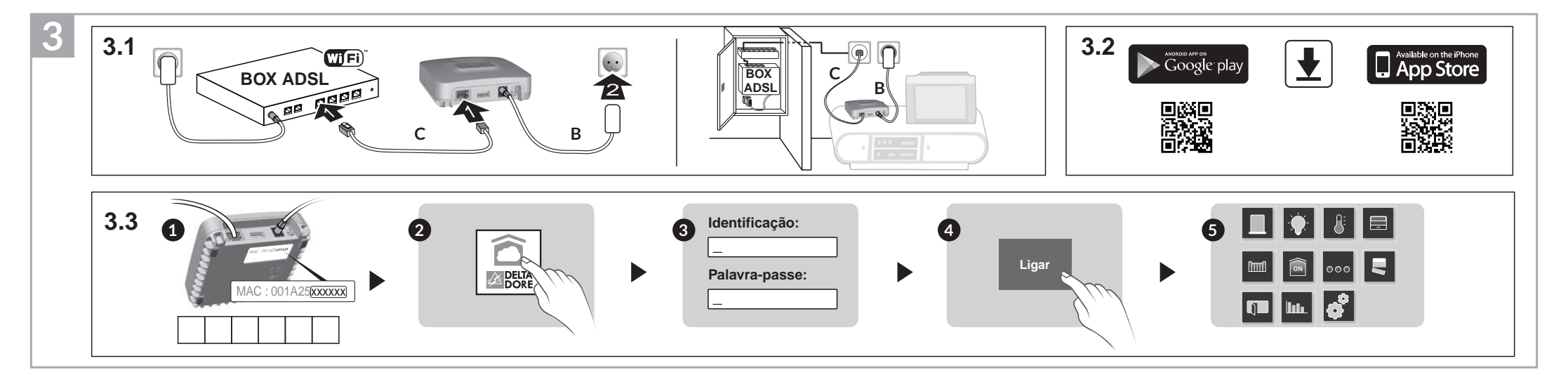

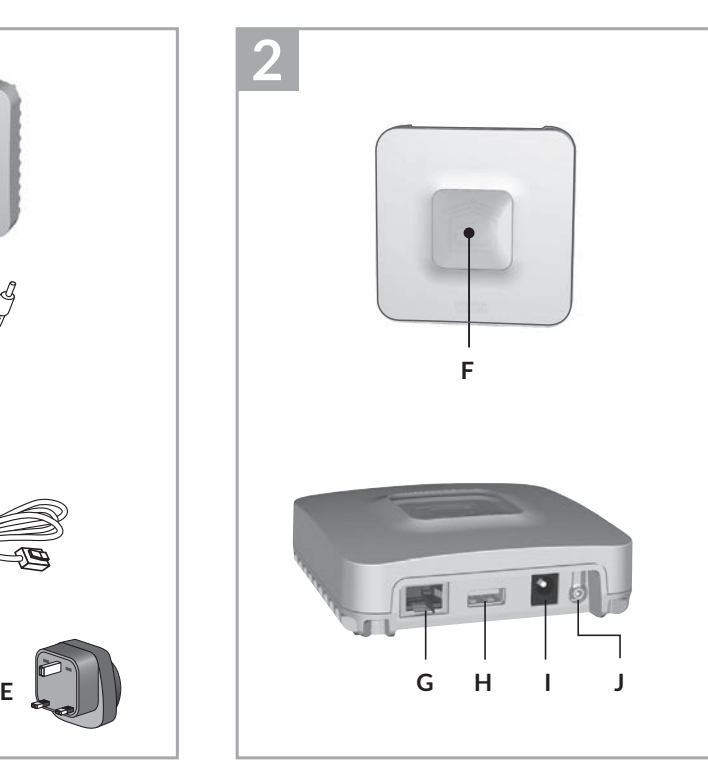

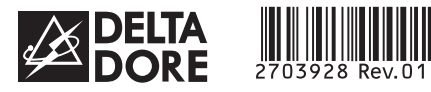

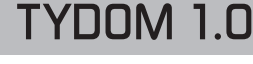

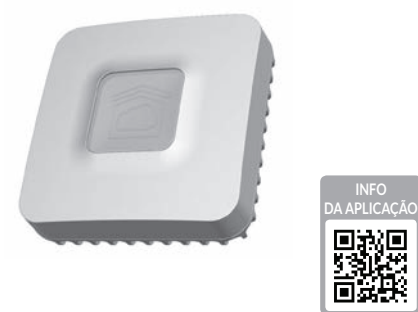

*www.deltadore.com*

 $\widehat{X3D}$ 

# **1 Conteúdo 2 3 4 5 6**

- **A. TYDOM 1.0**
- Ponte de sistema doméstico para a aplicação DELTA DORE TYDOM para smartphone e tablet
- **B.** Alimentação da rede eléctrica
- **C.** Cabo Ethernet
- **D.** Manual de instalação / Important product information
- **E**. Adaptador AC

# **1 2 Descrição 3 4 5 6**

**F.** Indicador de visualização do estado do sistema

### **Ligações:**

- **G** Entrada Ethernet
- **H**. Não utilizado
- **I**. Entrada do adaptador da rede eléctrica

### **Tecla:**

#### **1 2 3 4 Informações e assistência 5 6** Indicador luminoso Estado do sistema Verde intermitente Sistema acessível em modo local e remoto, utilizador ligado Verde fixo | Sistema acessível em modo local e remoto Laranja intermitente Sistema acessível em modo local, utilizador ligado Laranja fixo  $\vert$  Sistema acessível em modo local Vermelho fixo | Sem endereço IP atribuído

**J**. Tecla de configuração / informação

# **1 2 3 Instalação 4 5 6**

- 3.1 Ligue o seu TYDOM 1.0 em função da sua instalação.
- 3.2 Transfira a aplicação TYDOM.
- 1. Consoante o seu aparelho: Aceda ao Google Play ou à App Store.
- 2. Procure e transfira a aplicação gratuita "TYDOM".
- 3. Active a ligação Wi-Fi do seu smartphone ou tablet.
- 3.3 Transfira a aplicação TYDOM.
	- ➊ Tome nota dos últimos 6 caracteres do endereço MAC do seu TYDOM 1.0.
	- ➋ Abra a aplicação TYDOM.
	- ➌ Introduza os 6 caracteres (maiúsculas) no campo "ID de utilizador" e em seguida introduza a sua "palavra-passe" (mínimo de 8 caracteres alfanuméricos).
	- ➍ Prima a tecla "Ligar".
	- ➎ Surge o ecrã inicial. Está ligado.

### **Função de diagnóstico**

Prima brevemente a tecla (visualização do indicador luminoso durante 10 segundos)

CE A Delta Dore declara através do presente documento que o equipamento está em conformidade com as exigências essenciais e outras disposições pertinentes da directiva R&TTE 1999/5/ CE (rádio).

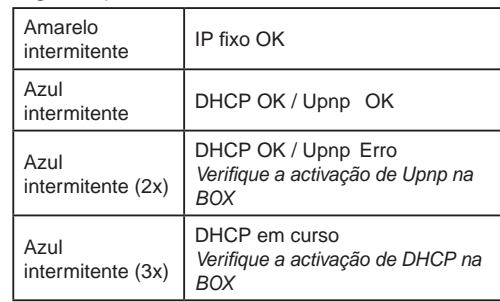

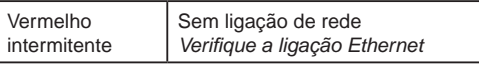

### **Funções avançadas**

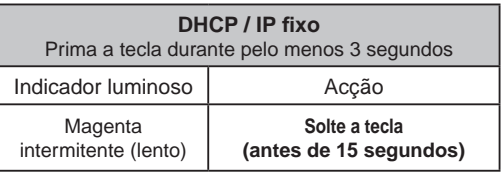

Utilize preferencialmente a aplicação TYDOM para aceder a esta função.

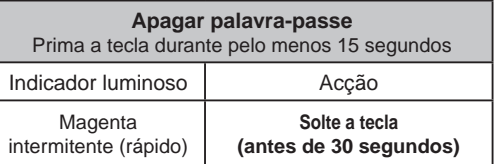

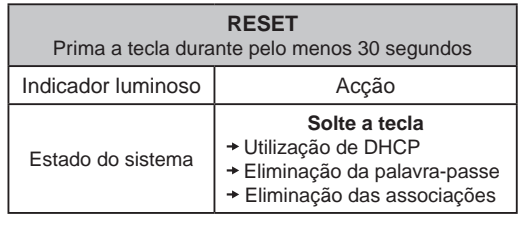

A qualidade da ligação do seu elemento pode ser alterada através de diferentes modificações da arquitectura IP na qual funciona. Essas modificações podem ser, de forma não limitativa, a alteração do material, a actualização ou configuração do software, intervenções nos equipamentos do seu operador ou em qualquer outro equipamento multimédia, tal como o tablet, smartphone, etc. Android™ e Google Play são marcas registadas da Google Inc. IOS™ é uma marca registada da Cisco Systems Inc. WiFi é uma marca registada pela Wireless Ethernet Compatibility Alliance. Em virtude da evolução das normas e do material, as características indicadas pelo texto e as imagens do presente documento vinculam-nos unicamente após confirmação pelos nossos serviços.

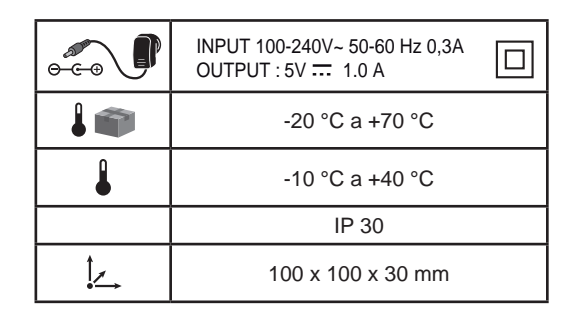

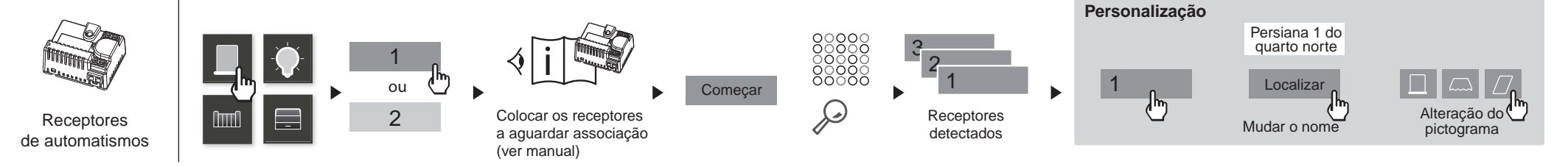

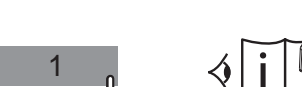

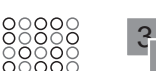

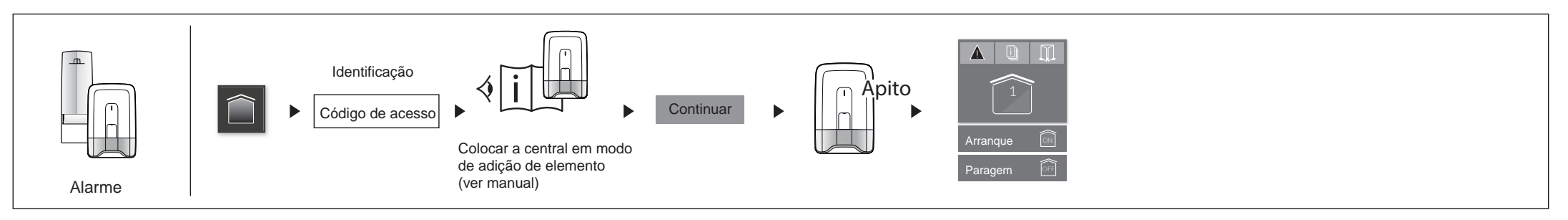

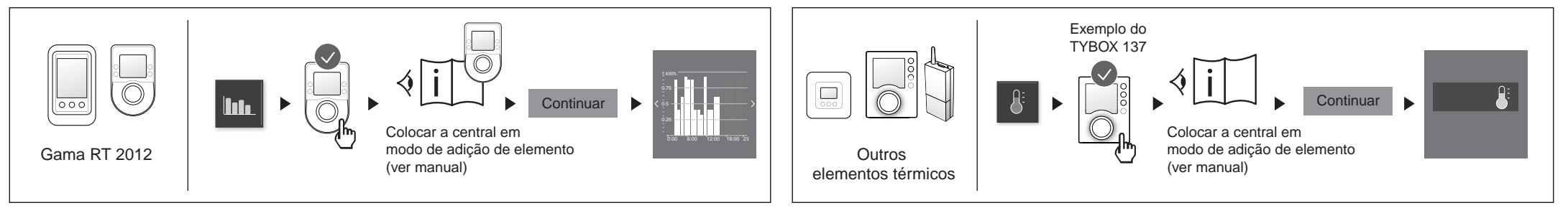

**Exemplo de associação de elementos**

Manual de instalação

PT